# **Guida per l'utilizzo della G\_Suite**

# **Ripristino Credenziali**

Gli alunni che avessero perso le password per l'accesso a Gmail devono far riferimento al Coordinatore di Classe (Secondaria) - Insegnante di classe (Primaria).

# **Iscrizione ad un corso su Classroom**

#### **DA PC**

Entrare nella propria casella di posta istituzionale (@icgavorranoscarlino.com), tramite GMAIL, e aprire l'email di "invito al corso" creato dall'insegnante

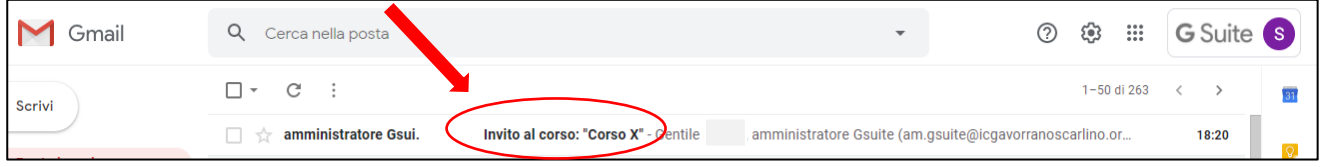

### Selezionare l'icona "Iscriviti"

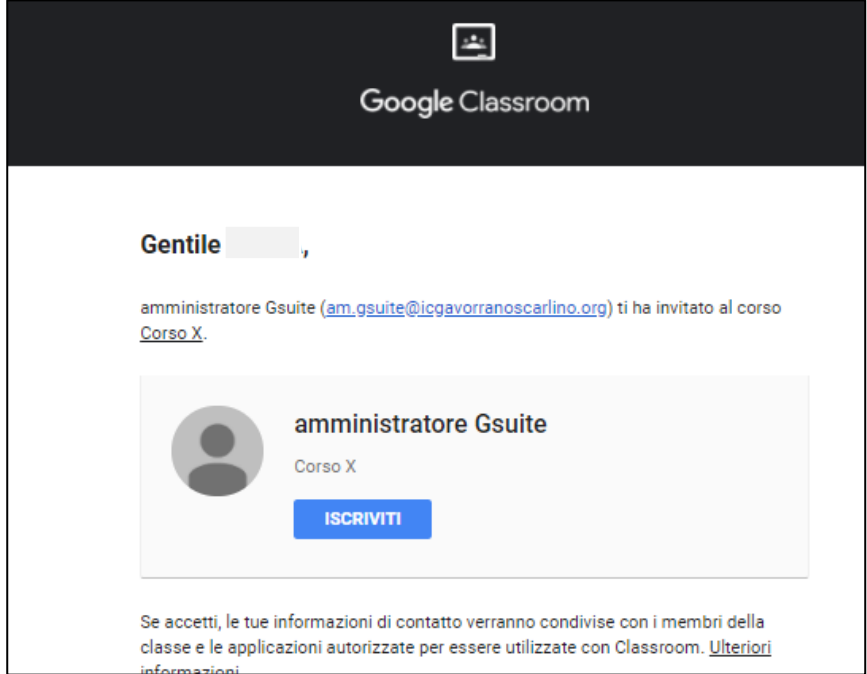

Se si hanno altri account Gmail è possibile che si venga direzionati in questa pagina. In questo caso cliccare sull'icona dell'account (TONDINO COLORATO IN ALTO A DESTRA) e selezionare quello istituzionale.

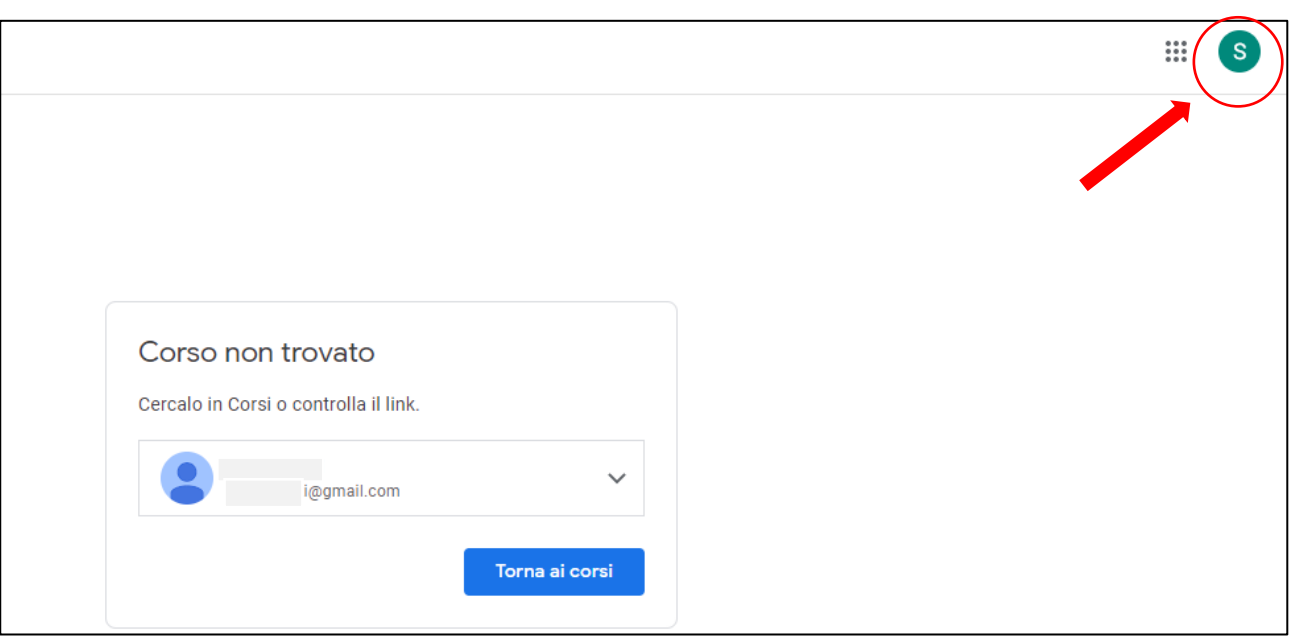

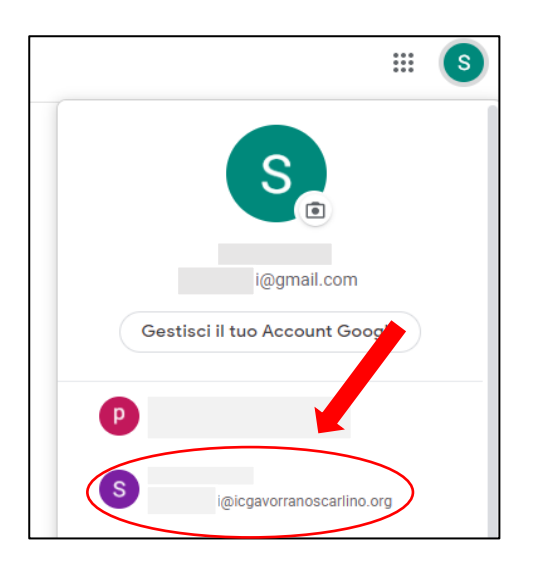

Si verrà indirizzati direttamente in Google Classroom con l'elenco dei corsi a cui si è iscritti e a cui si è stati invitati a iscriversi.

### Selezionare quindi l'icona "ISCRIVITI"

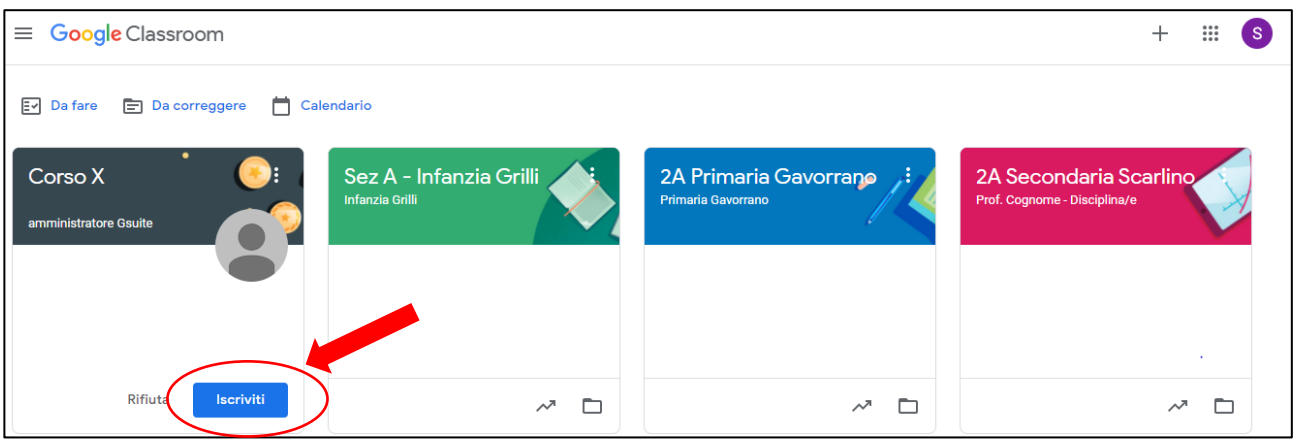

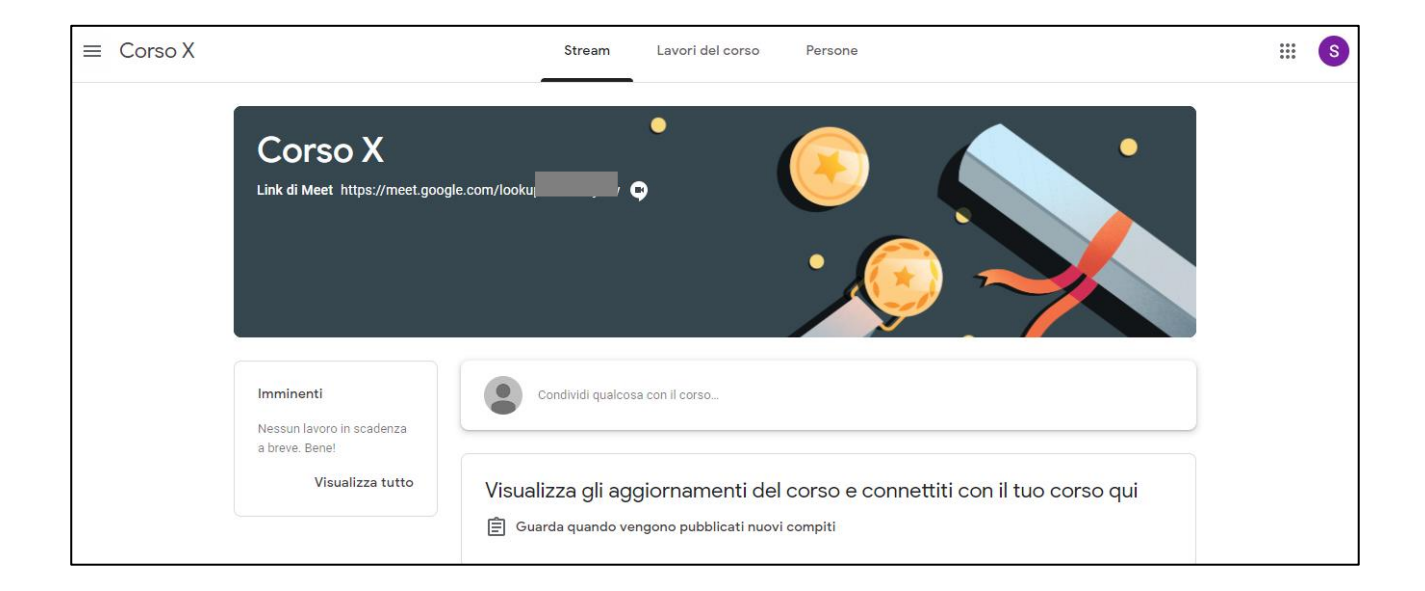

Attenzione: Si riceveranno tanti inviti quanti sono i docenti delle vostre materie.

#### **DA CELLULARE O TABLET**

Istallare nel proprio dispositivo le App "Classroom" e "Meet"

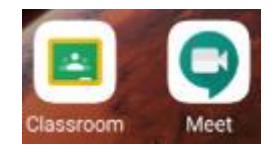

Entrare in GMAIL e selezionare la propria casella di posta istituzionale (@icgavorranoscarlino.com) cliccando sull'icona dell'account (TONDINO COLORATO IN ALTO A DESTRA)

Aprire l'email di "invito al corso" creato dall'insegnante e selezionare l'icona "ISCRIVITI"

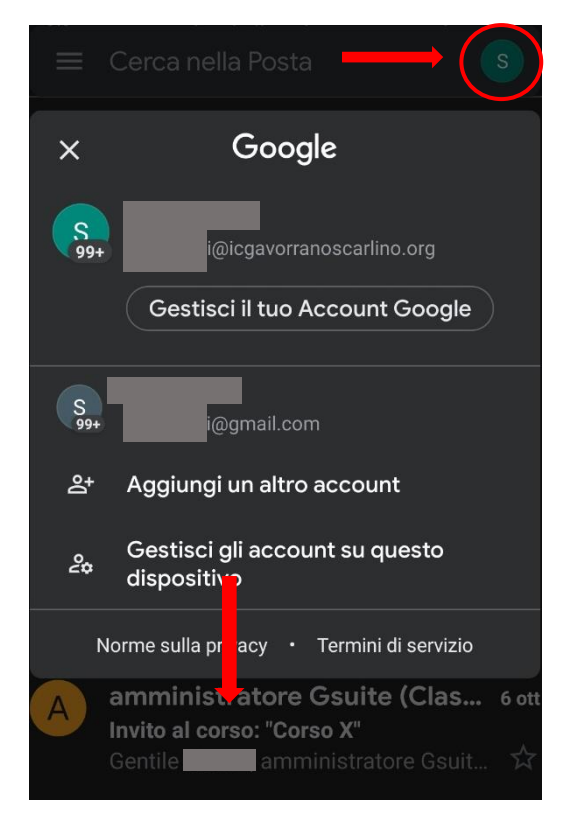

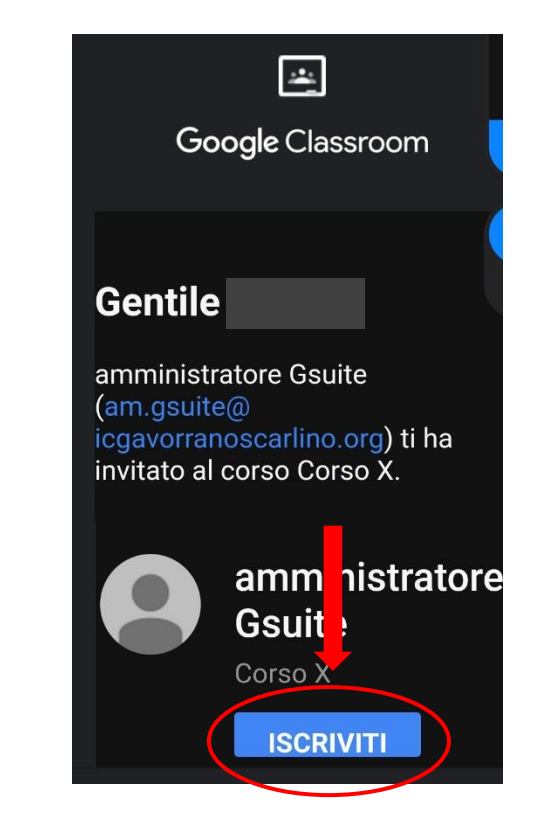

#### Selezionare i tre puntini e quindi l'icona "Classroom"

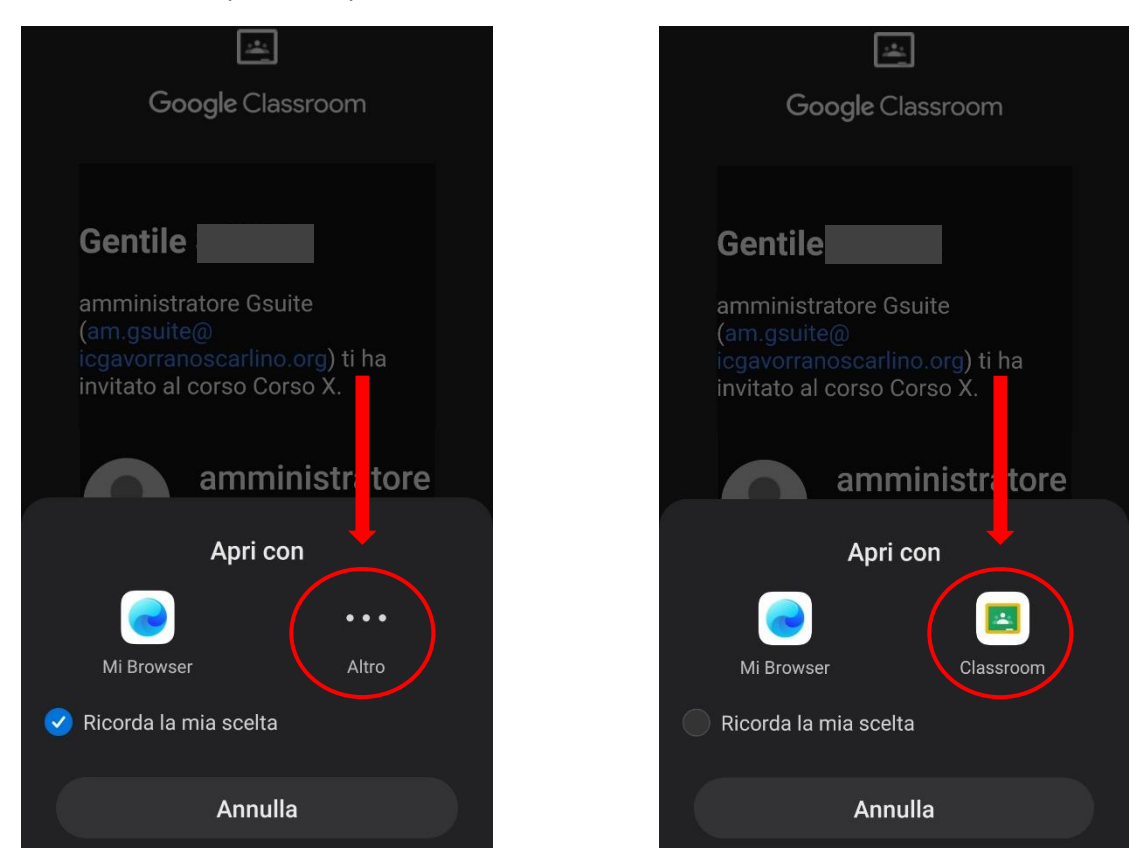

#### Si verrà indirizzati direttamente in Classroom, nel corso specifico.

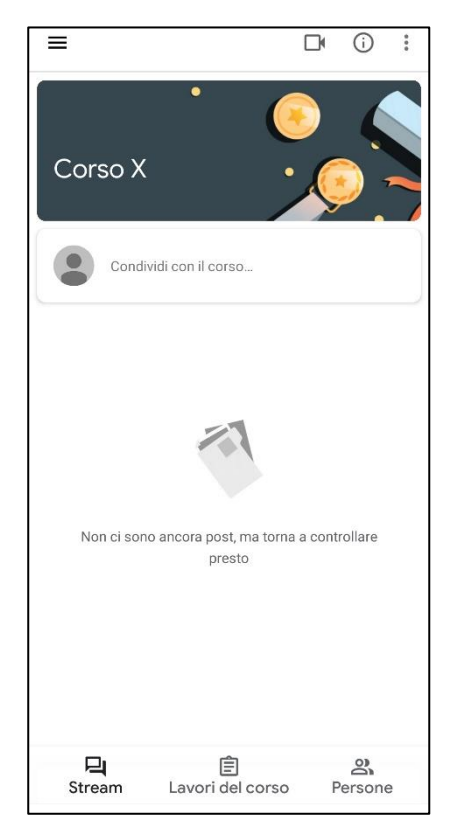

# **Partecipare a una video-lezione su Classroom**

# **DA PC**

Entrare in GMAIL con l'account di posta istituzionale (@icgavorranoscarlino.com).

Andare col mouse sul quadratino formato da nove puntini accanto alla scritta G Suite e selezionare Classroom

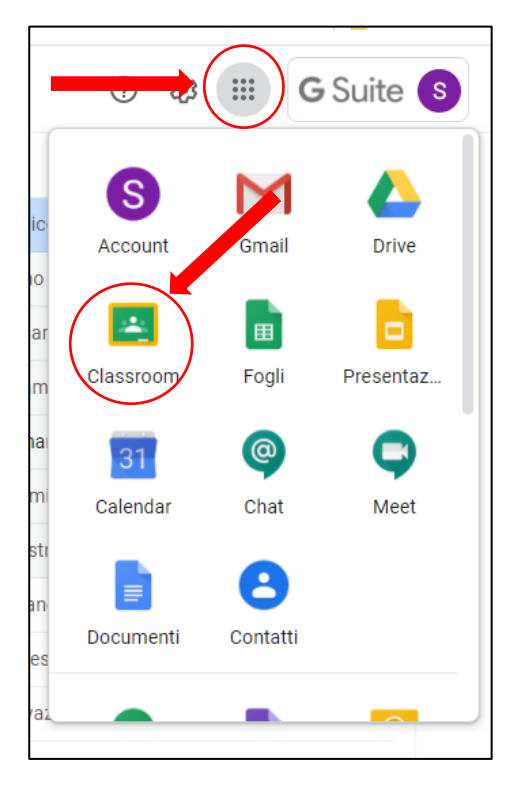

### Entrare nel corso richiesto cliccando sopra il nome del corso

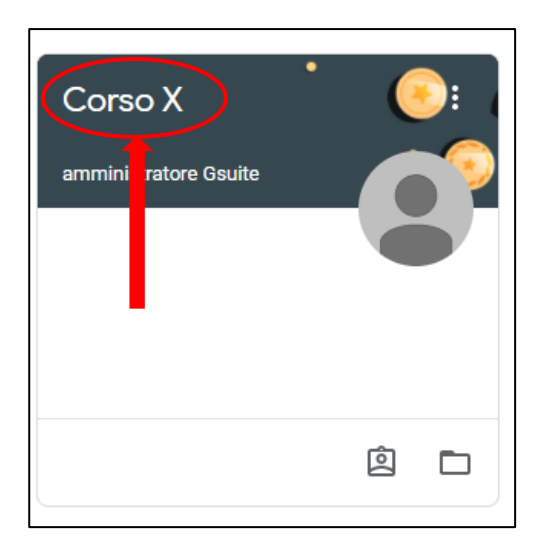

Selezionare "Il link di Meet" con la telecamera (nel cellulare è presente solo l'icona della telecamera)

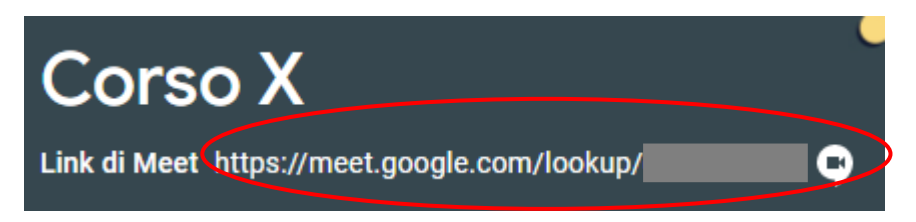

#### Selezionare "Partecipa"

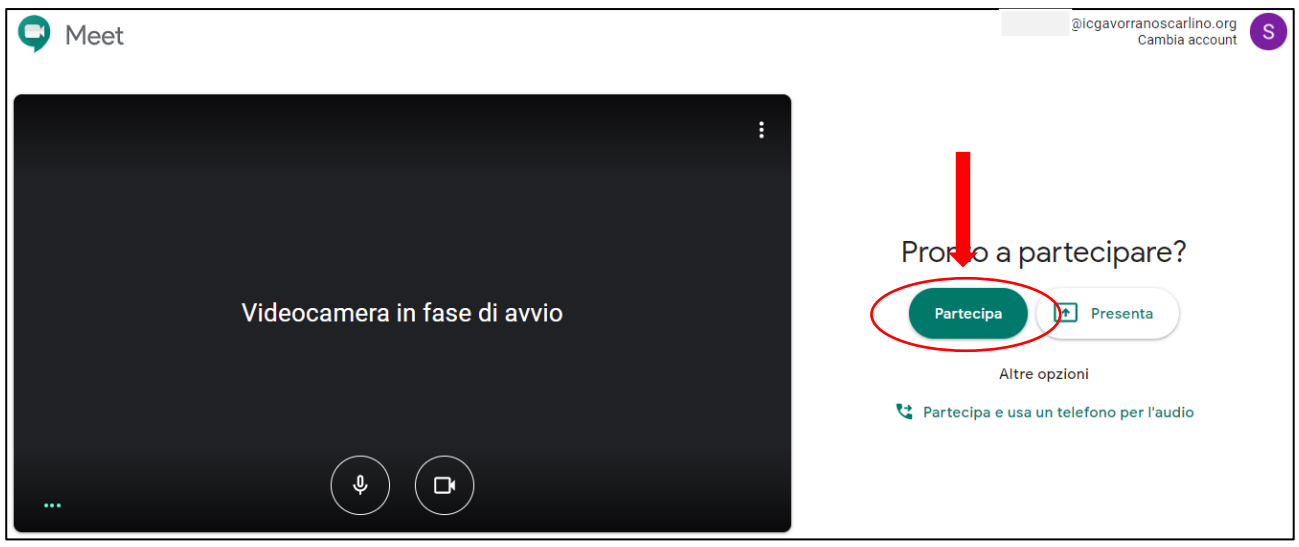

Prima e durante la video-lezione è possibile attivare e disattivare la videocamera e il microfono cliccando sulle relative icone. Al riguardo seguire le istruzioni fornite dall'insegnante.

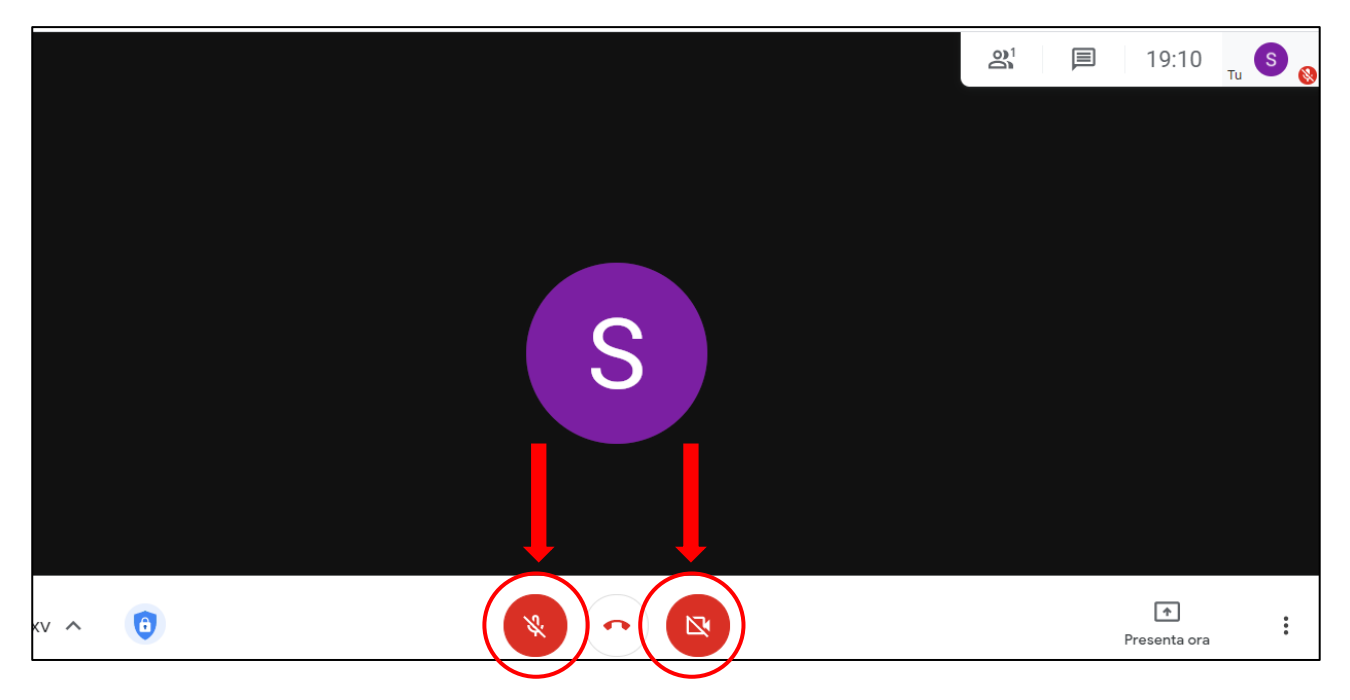

#### **DA CELLULARE O TABLET**

Entrare nell'App Classroom e selezionare il corso richiesto

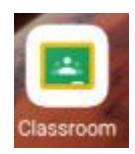

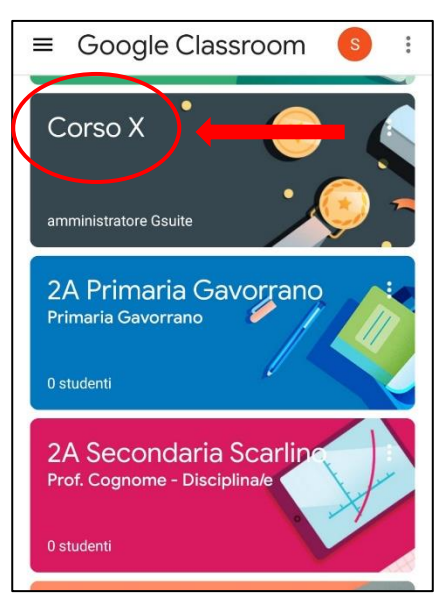

Selezionale l'icona della telecamera in alto a destra e quindi

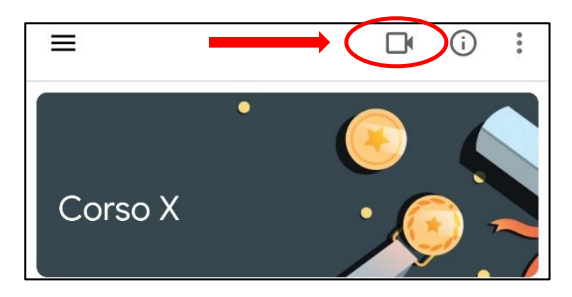

# Selezionare l'icona "Partecipa"

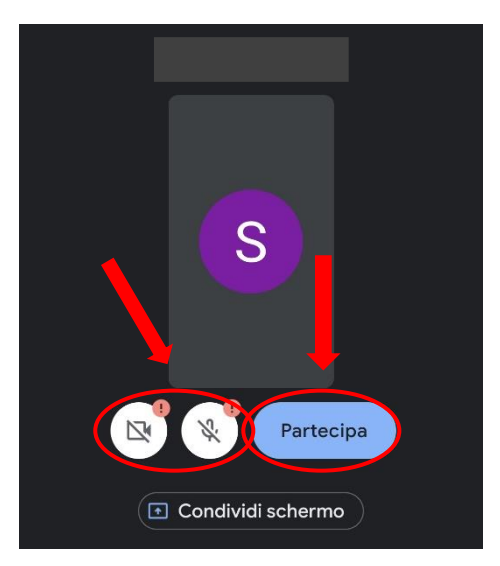

Prima e durante la video-lezione è possibile attivare e disattivare la videocamera e il microfono cliccando sulle relative icone. Al riguardo seguire le istruzioni fornite dall'insegnante.